### Having Trouble?

The helpdesk can provide basic help with these instructions. For more complex issues, consult your owner's manual or contact your manufacturer's support website or customer support number.

Call the Roanoke College Helpdesk 540-375-2225 8 a.m. to 5 p.m. Monday – Friday

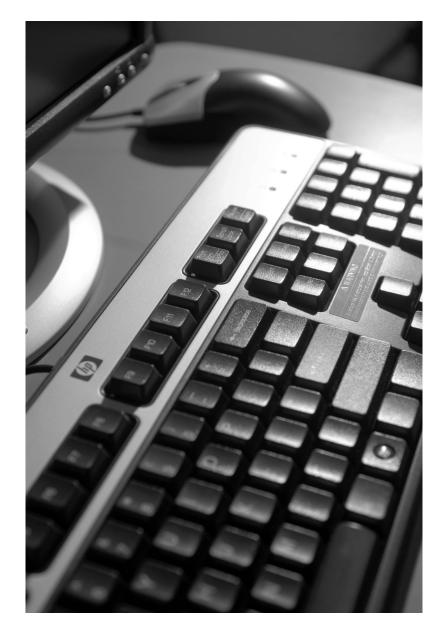

# ROANOKE COLLEGE®

Information Technology 221 College Lane • Salem, Virginia 24153 540-375-2225

© 2010 Roanoke College. All rights reserved. Roanoke College, Classic for Tomorrow, Elderscholar, The Management Institute, Roanoke Review, Roanoke Maroons and associated logos are trademarks of Roanoke College.

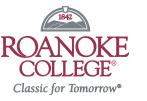

Wireless Internet For Guests of Roanoke College

# **Guest Wireless Accounts**

#### What is the Roanoke College Secure Wi-Fi Network?

Wi-Fi computer networking technology allows computers to send and receive internet data via a wireless network. Roanoke College has installed secure 802.11g wireless standard access points in all campus academic buildings, the Colket Center, Fintel Library, and the front and back quadrangles. If your computer is Wi-Fi enabled, you can connect to the internet wirelessly while you are on campus.

#### Is the network secure?

Security of the campus network is the primary concern of the Wi-Fi infrastructure. Roanoke College uses the Wi-Fi Protected Areas (WPA) standard to ensure all data transferred is secure from your computer to our servers. In addition, the network also requires authentication with a Roanoke College username and password, preventing outside users from accessing the college network.

### What equipment do I need to access the internet?

- A laptop computer with wireless capability
- A smart phone (iOS, Android and Windows phone supported)

### What operating systems are supported?

- OS X 10.9 or greater
- Windows XP or higher

# **Connecting to Wireless**

- Use your laptop's standard procedure to select available wireless networks and connect to the one named "ConnectToRC"
- 2. Open your internet browser
- 3. Go to auth.roanoke.edu and click "Join Now"
- 4. An application, Secure W2 will be installed. You may need to navigate to your downloads folder for the application.
- 5. Double click on the application to run it.
- Once the process has completed, you will be connected to RCG, the Roanoke College Guest Network.
- 7. Return to auth.roanoke.edu and click "Register a guest account"
- 8. Enter your Full Name, E-Mail Address, Cell Phone number, and cellular service provider.
- 9. A username and password will be texted and e-mailed to you. Once received, use these to log in at auth.roanoke.edu
- 10. Once successfully connected, roanoke.edu/inside will open.